## Outlook アプリ版(android)

「長崎大学 Microsoft アカウント」が必要となります。 長崎大学 Microsoft アカウントは以下の通りです。

【ユーザー名】

長大 ID@ms.nagasaki-u.ac.jp 例)<mark>aa8×××××××</mark>@ms.nagasaki-u.ac.jp

【パスワード】

長大 ID 用のパスワード

1. Play ストアから Microsoft Outlook をインストールします。

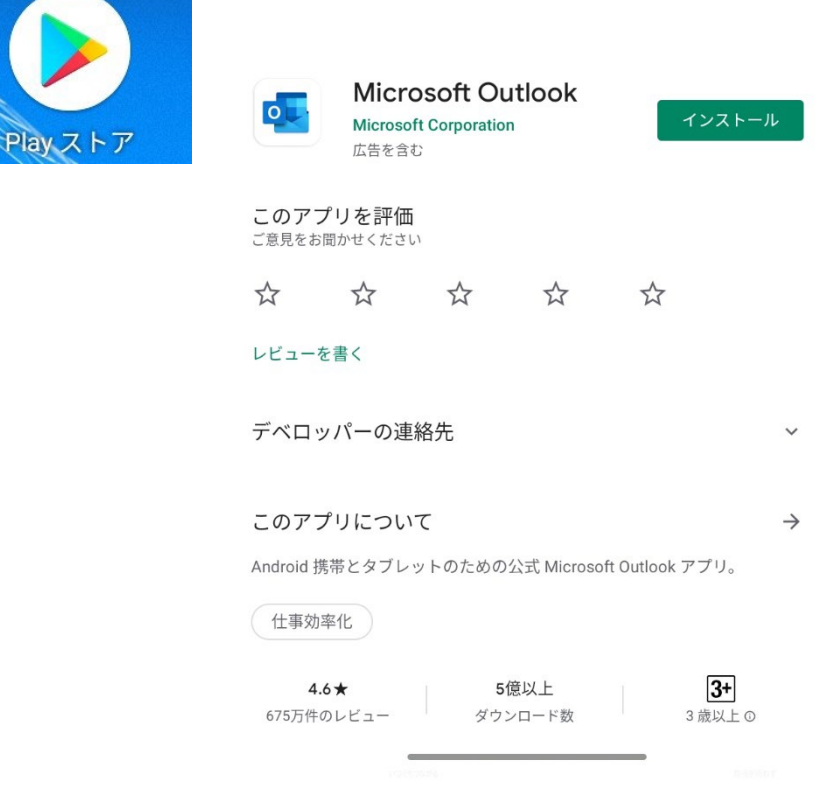

2. Outlook を起動します。

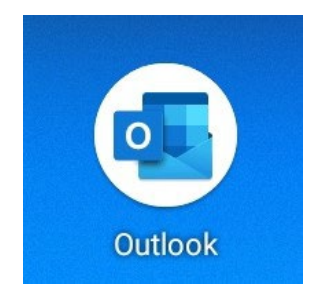

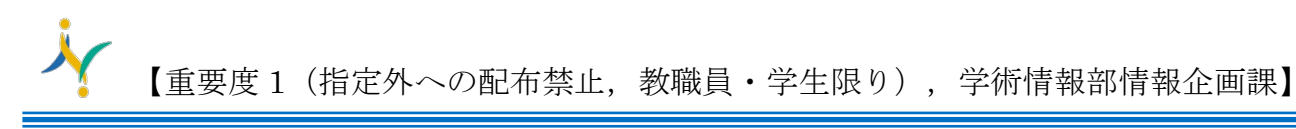

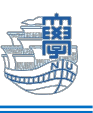

3. 下記の様な画面が出た場合は、【アカウントを追加してください】をタップします。  $9:34 \t B \t B$  $\Phi$  in  $\hat{\mathbf{B}}$ 

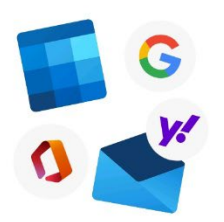

## Outlook へようこそ

メール、連絡先、ファイル、予定表をすべて表示。

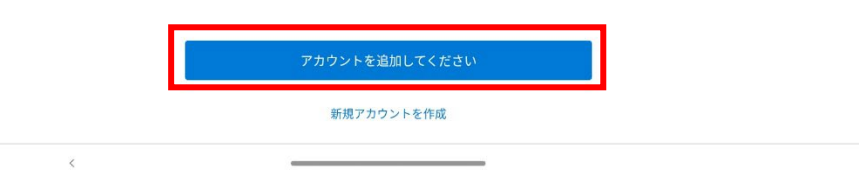

4. メールアドレスを入力して、【続行】をタップします。

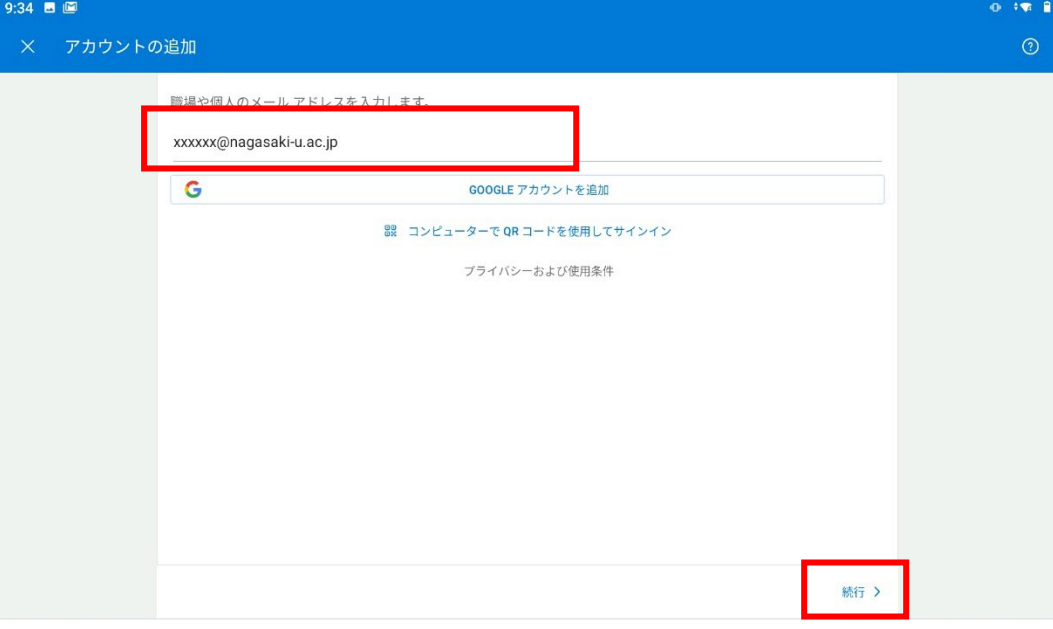

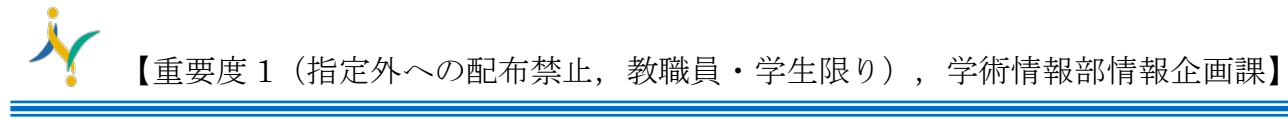

5. 【長崎大学 Microsoft アカウント】を入力し、【次へ】をタップします。

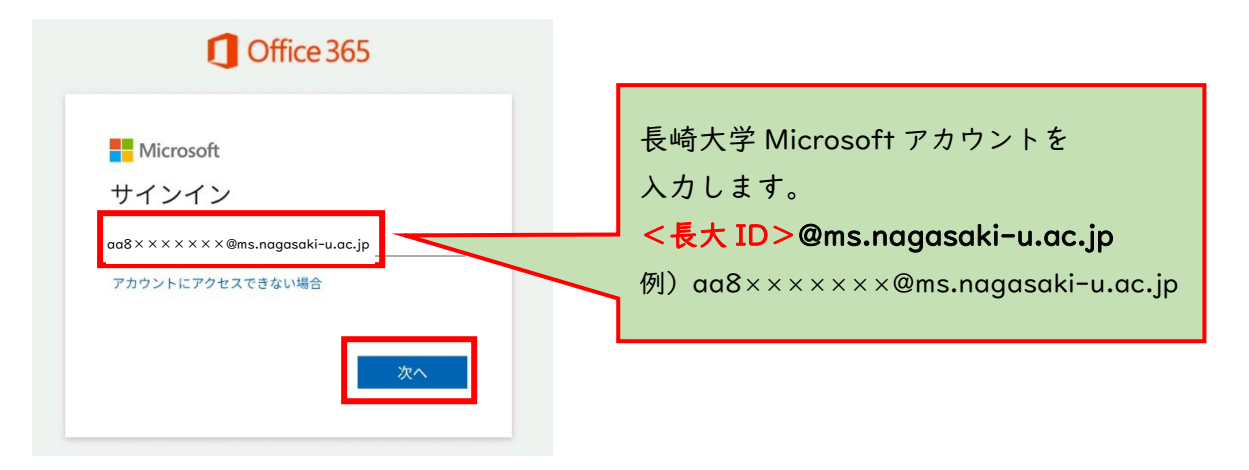

6. パスワードに【長大 ID 用のパスワード】を入力し、【サインイン】をタップします。

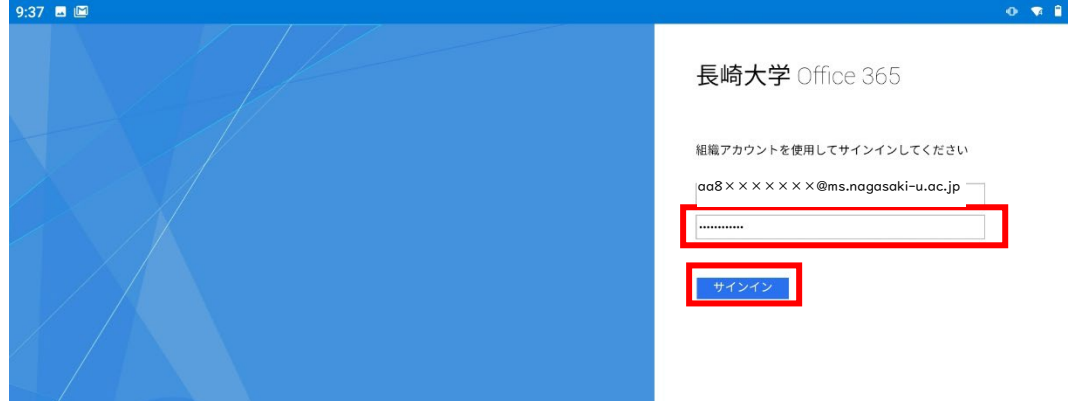

7. 下記のような画面が出た場合は、多要素認証の設定を行ってください。 多要素認証の設定は[、こちらを](http://www.cc.nagasaki-u.ac.jp/wp-content/uploads/2022/05/authentication_preparation_05.pdf)ご確認ください。

Microsoft aa8×××××××@ms.nagasaki-u.ac.jp 詳細情報が必要 ご使用のアカウントを保護するため、組織ではさらに情報が 必要です 別のアカウントを使用する 詳細情報の表示 次へ 3

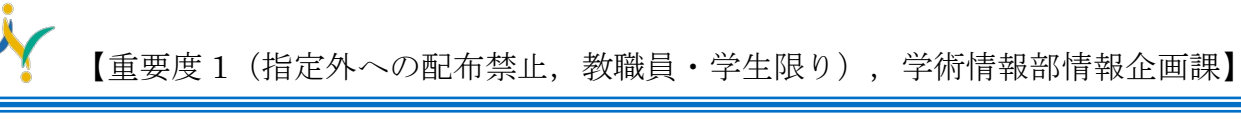

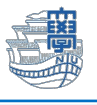

8. 【後で】をタップします。

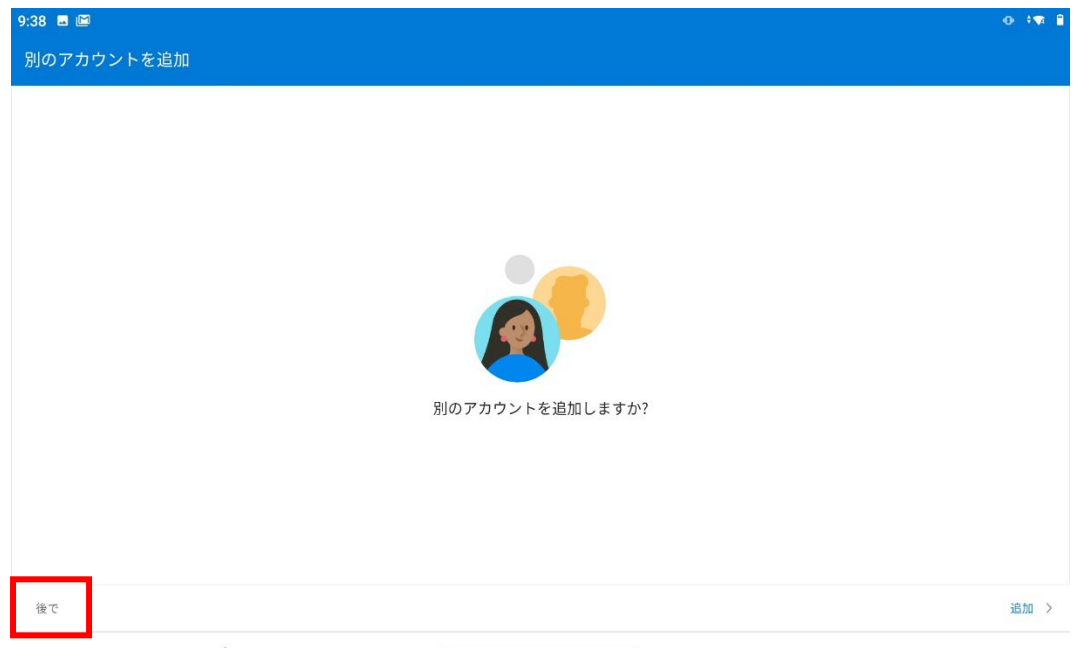

9. 左下の歯車のアイコンを選択します。

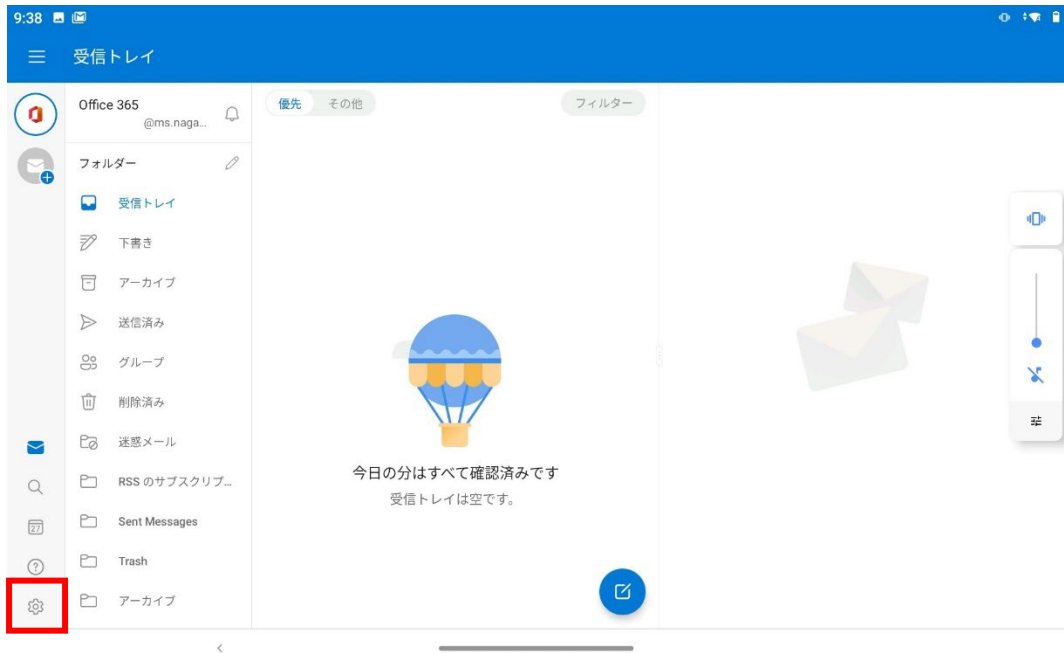

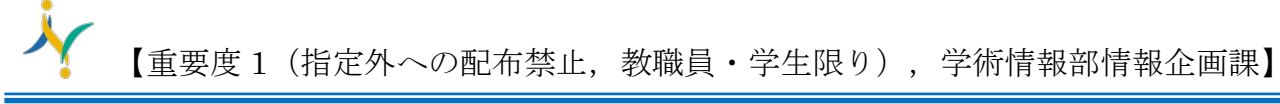

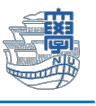

10.設定画面内の【優先受信トレイ】をオフにします。

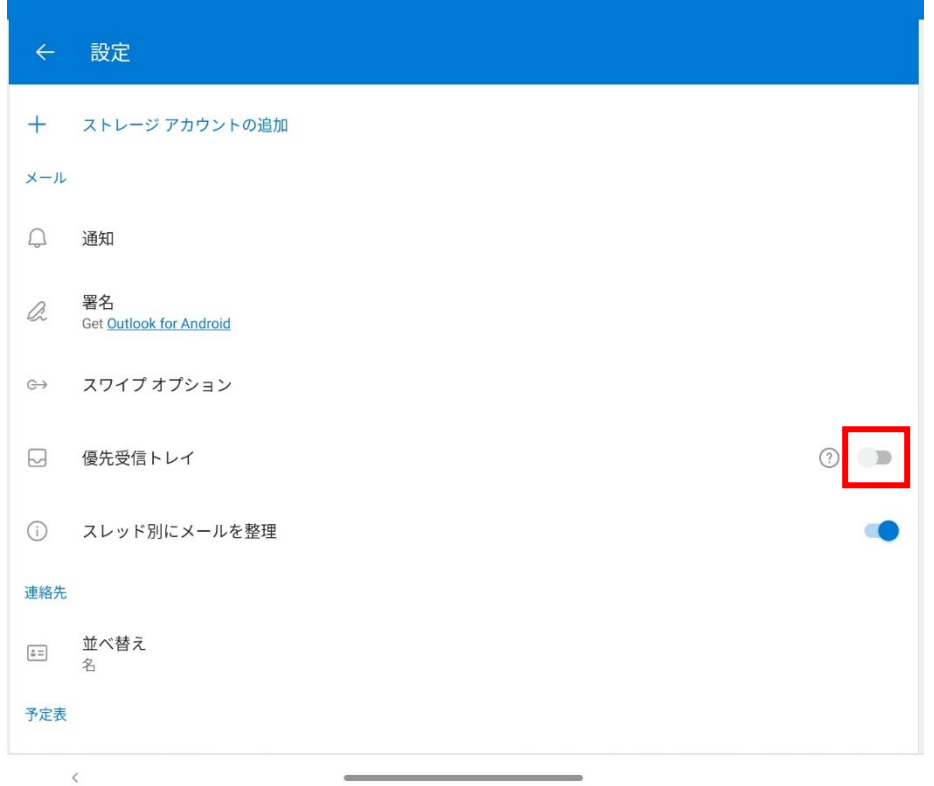

11.主な設定は以上です。